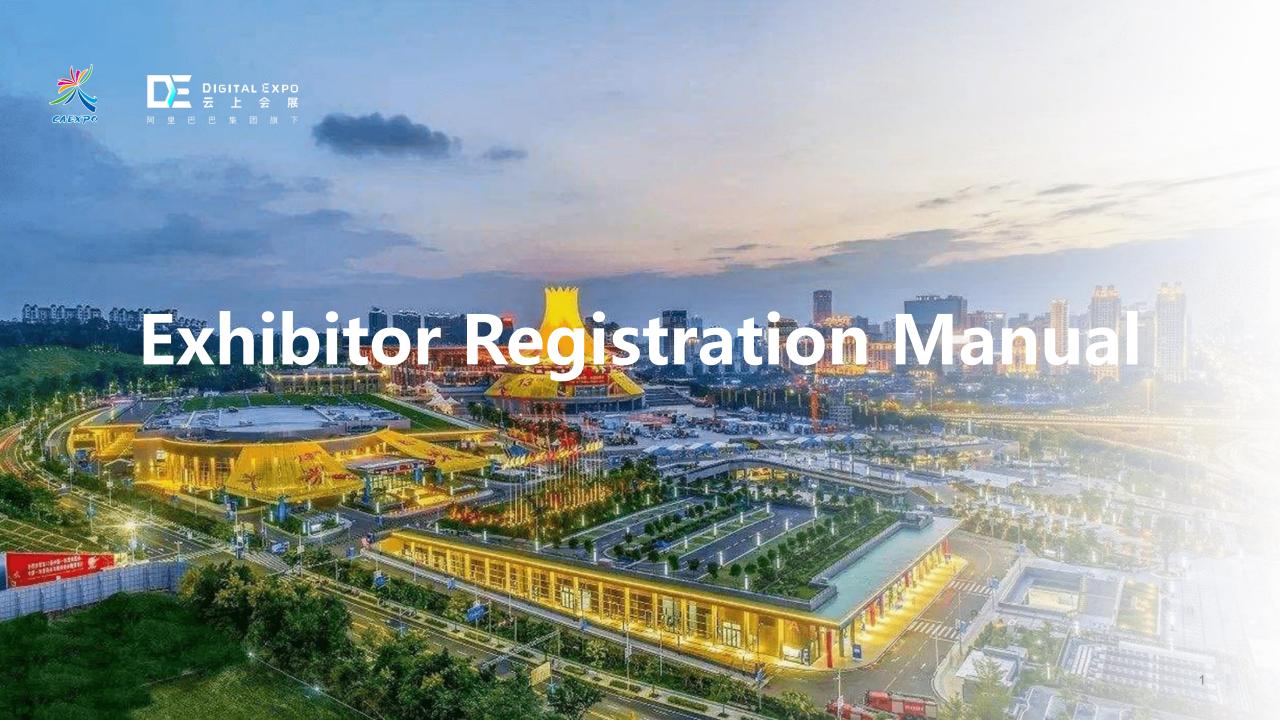

# **Process of Exhibitor**

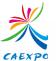

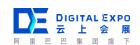

| 1 Evhibitou Domistuation           | Registration Through Exhibition Group Promotiom Link                              |  |  |
|------------------------------------|-----------------------------------------------------------------------------------|--|--|
| 1. Exhibitor Registration          | Individual Company Registration                                                   |  |  |
| 2. Registration for the Exhibition | Exhibition Complete Submit For Management Information Review                      |  |  |
| 3. Receive Payment Notice          | Receive Payment Notice Via<br>Message/Email Online Payment                        |  |  |
| 4. Exhibition Booth Arrangement    | Layout  Booth Goes Online  Modify Booth Content  Exhibits (Projects) Post /Remove |  |  |
| 5. Pass Management                 | Input Contact Information Of Pass Administrator  Add Staff Information            |  |  |
| 6. Other Operating                 | Business Opportunity Management  Visitor  Management  Management  Management      |  |  |
| Instructions                       | Order Center Employee Account Exhibitor Information Management Modification       |  |  |

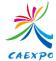

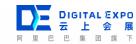

#### FAQ

- How to register for exhibitions?
- <u> Can exhibitors complete the registration of system first and the registration of the exhibition later?</u>
- Is there a reminder when the exhibitor is rejected?
- What if the registration review is rejected?
- How to check registration status?
- How to modify the enterprise information after submission?
- How to modify the account information after submission?
- How to arrange online booth?
- How to modify displayed content on the online booth?
- How to set up pemission for enterprise staff?
- How to add staff who needs to apply for pass in batch?
- How to change staff belonging?
- How to check invitation from exhibition group?
- How to check order information?

# 1. Exhibitor Registration

(Note: Once you start to register for the system, you need to complete registration for the exhibition at the same time. If you drop out of the registration, it will be regarded as unfinished registration. And you are not qualified to attend exhibition.)

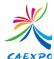

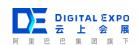

1. Open the exhibition group promotion link(This page is a sample, the content of the promotion page is customized by the exhibition group). Click the "Sign Up"

The first time you log in to the exhibitor backstage, you need to complete the organization/company information. Note: Before the exhibitor registration review is approved, if a registered *Individual Company* wants to join an exhibition group, it can start with registration and register through the promotion link provided by the exhibition group.

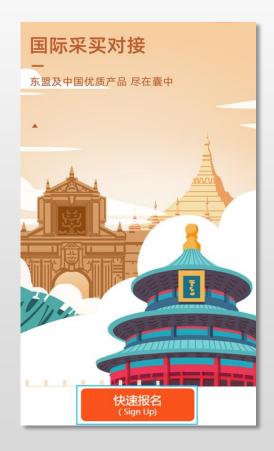

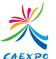

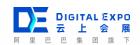

2. Click "register" if it is the first time for you to sign up. You can log in directly if you already have an account.

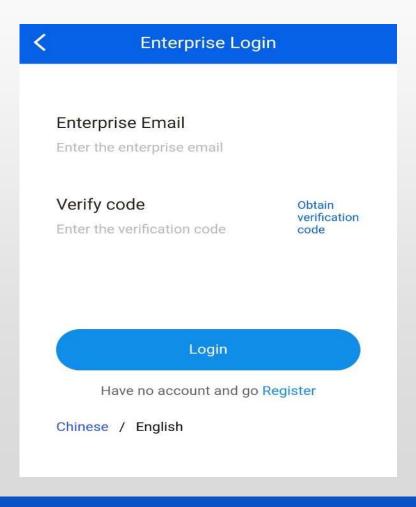

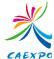

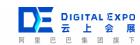

3. According to the country to which the enterprise belongs, choose the channel and enter.

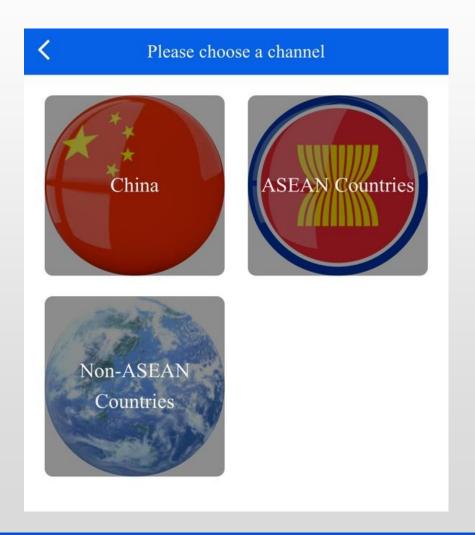

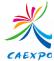

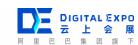

4. Fill in the enterprise information, confirm and then click "Next" to submit.

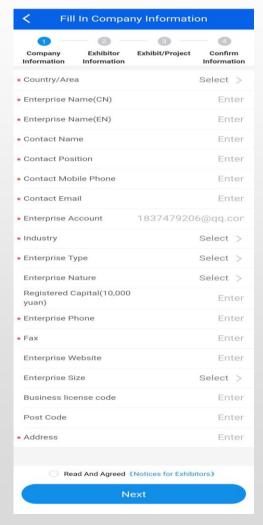

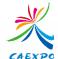

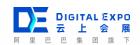

5. Please wait for the results after submitting. If the sign-up review is rejected, you can modify on the original content based on the reason and resubmit. The pictures below show the three status of review result.

Note: After the regitration review is approved, enter https://digital.caexpo.org/admin/user/login on the PC to access the system backstage for arranging for exhibition.

#### **Confirm The Exhibition Information**

Review Status: Checking

Confirm The Exhibition Information

Review Status: Approved

Confirm The Exhibition Information

Review Status: Rejected, modify it and resubmit it for review.

Reason:

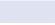

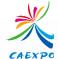

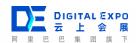

- 1.Google Chrome 80 or above are recommended.
- 2.Backstage link: https://digital.caexpo.org/admin/user/login.
- 3. Open the login page and click "register".

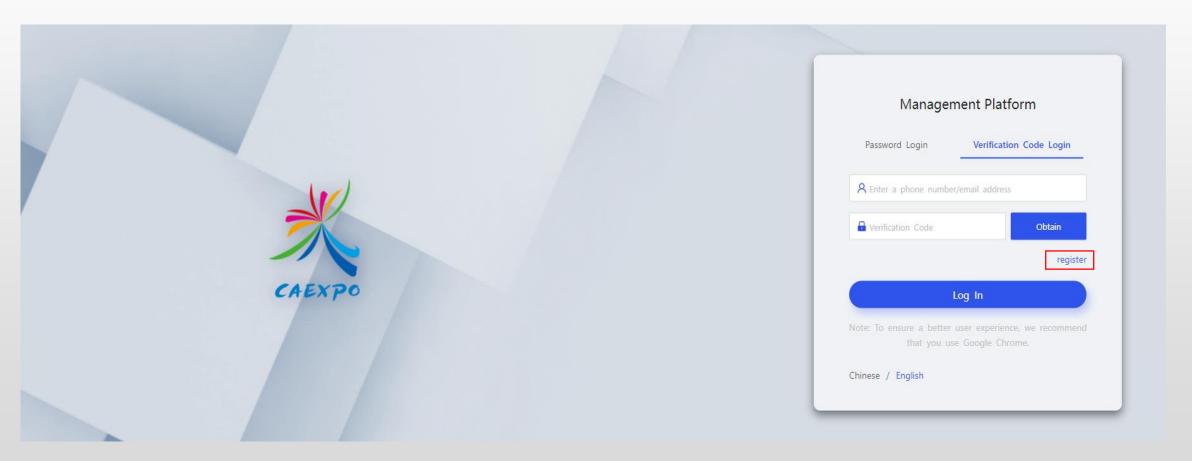

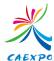

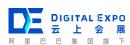

#### Registration Process:

Enter an email address (Enterprise mailbox is recommended here)  $\rightarrow$  Obtain and enter the verification code  $\rightarrow$  Set your password  $\rightarrow$  Tick the Read and Agreed 《User Service Agreement》 《On-line CAEXPO Privacy Policy》  $\rightarrow$  Click "register"

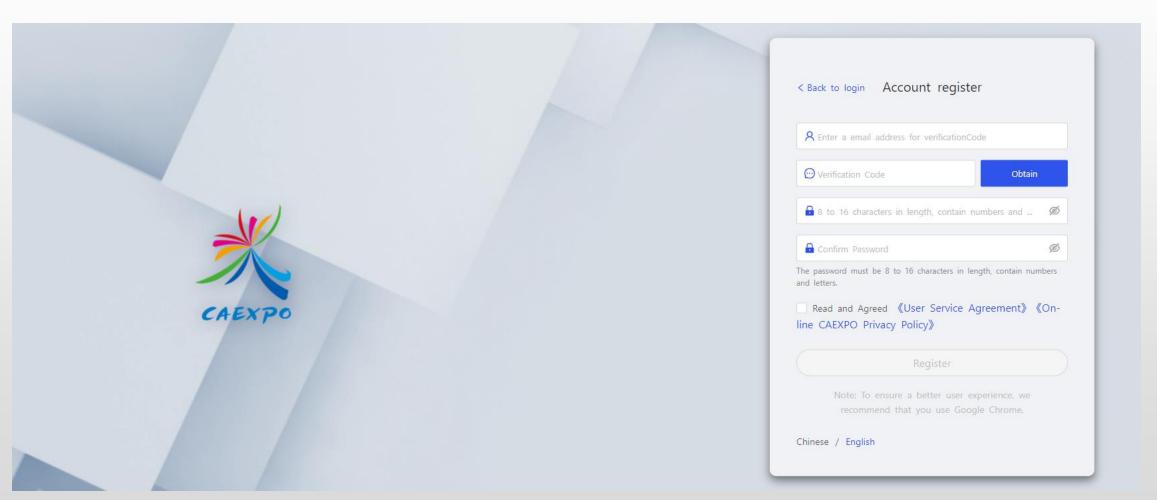

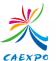

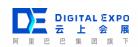

- 1. Exhibitors choose the enrollment channels according to the actual situation. After selecting a channel, exhibitors will enter a page to fill in information.
- 2. If selecting a wrong channel, exhibitors need to return to the login page, log in again and then make the selection.

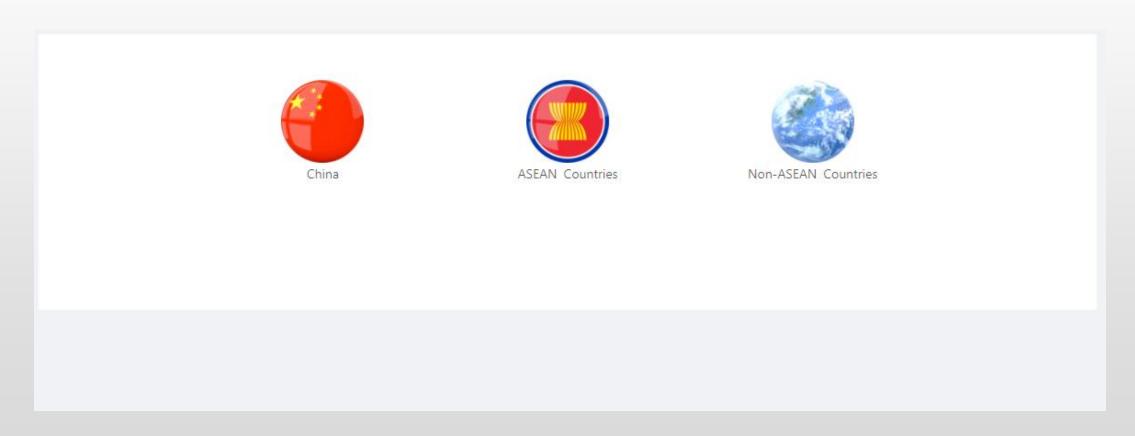

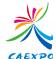

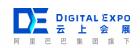

You need to complete the organization/company information when you log in to the exhibitor backstage for the first time.

Note: 1.Information marked with \* is required. If you do not enter, you will not able to submit your registrrstion information.

- 2.Before the exhibitor registration review is approved, if a registered *Individual Company* wants to join the exhibition group, it needs to login the system through the promotion link provided by the exhibition group and start its registration again.
- 3. For the registration process, please refer to <u>"Exhibitor register through the exhibition group promotion link"</u> at P5.

| * Channel selection:      | China V             |
|---------------------------|---------------------|
| * Country/Area:           | Please select V     |
| * Enterprise Name(CN):    | Please enter a word |
| Enterprise Name(EN):      | Please enter a word |
| * Contact Name:           | Please enter a word |
| Contact's name:           | Please enter a word |
| * Contact's mobile phone: | Please enter a word |
| * Contact Email:          | Please enter a word |
| * Enterprise Account:     | 273571538@qq.com    |
| * Address:                | Please enter a word |
| Address in EN:            | Please enter a word |
| * Industry:               | V                   |
| Enterprise Type:          | V                   |
| Enterprise Nature:        | V                   |
| * USCC:                   | Please enter a word |

(Note: This step is a mandatory step to qualify for the exhibition. Please do not quit during the operation.)

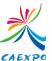

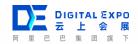

After completing the registration of system, you can enter the system, select the exhibition you want to attend on the exhibition list, and click "Registration".

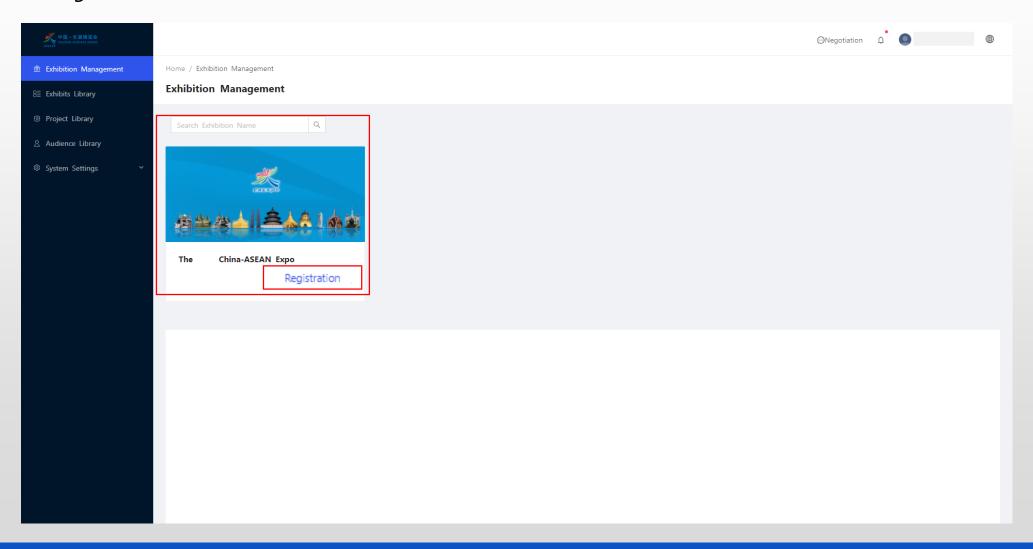

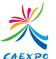

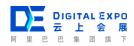

- 1. Comfirm the Exhibitor information
- 2. Note: ①Make sure information with \* is correct. ②Tick " I have read and agree to 《Notices for Exhibitors》 " before clicking Next.

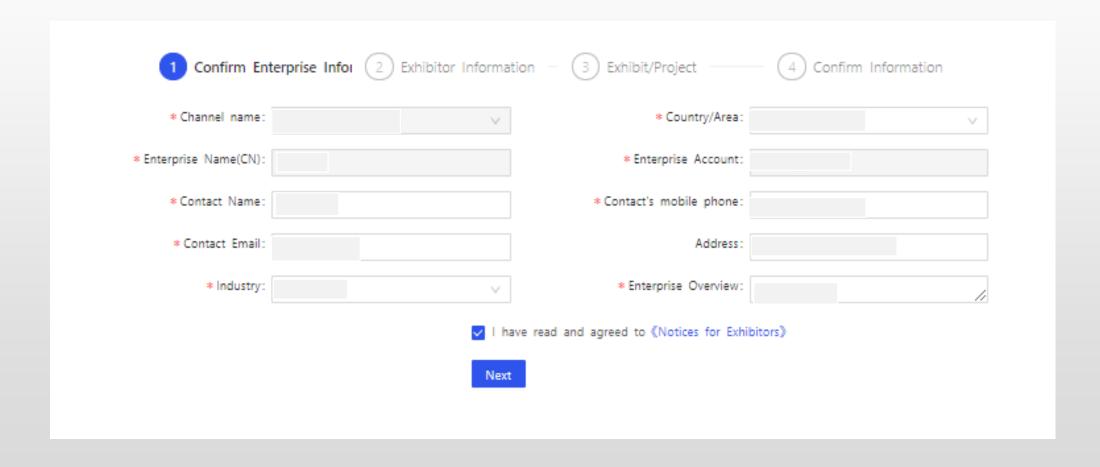

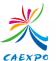

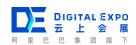

- 1. Complete the Exhibitor Information
- 2. Note: ① Make sure of ticking "Exhibitor" in the Identity Type, because the backstage of exhibitor and exhibition group are different; ②options marked with \* should be filled in completely, or you are not able to submit your information; ③The size of the exhibitor's logo should not exceed 1M, the recommended size is 400\*400, in jpg, png format.

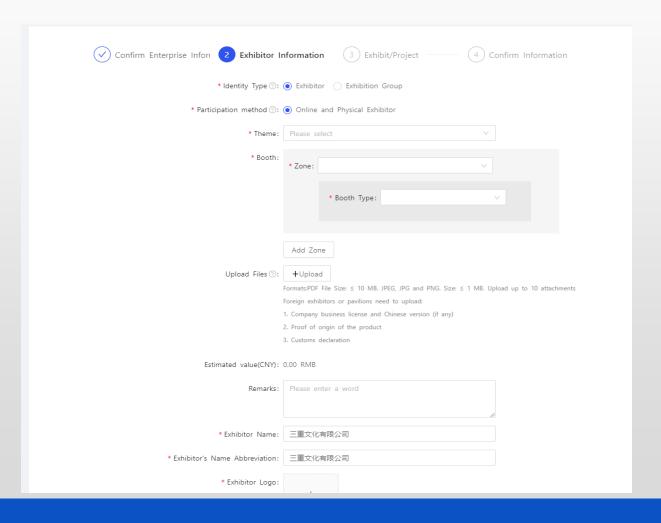

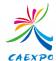

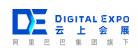

Add exhibits from the exhibit warehouse or create new exhibits (or projects) according to the situation of you company.

Note: If you register for the system for the first time, your exhibit warehouse is empty and you should click. Create Exhibit or Project at this step; if you have registered in previous years, you can choose to add form exhibit warehouse or create exhibits or projects.

You must enter all your exhibits. It is related to the customs.

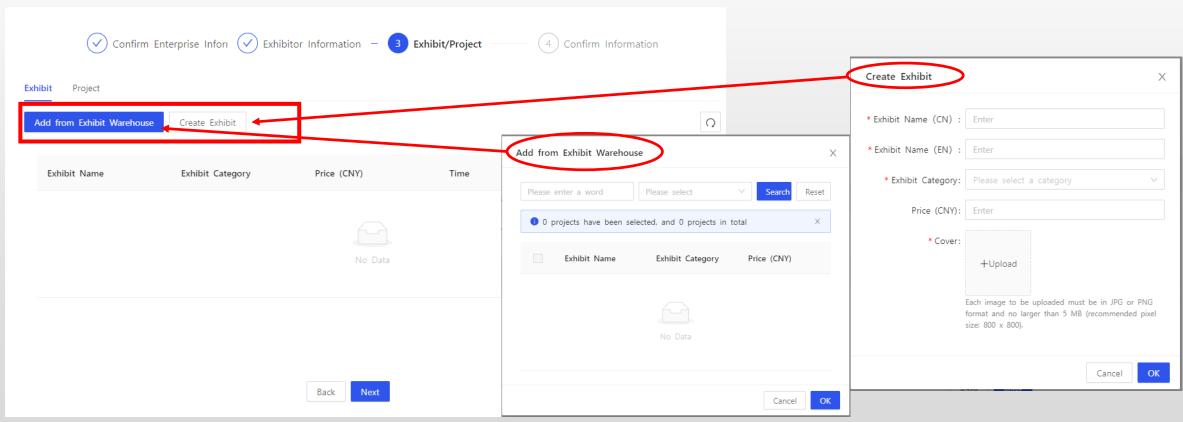

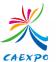

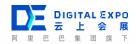

After the information is confirmed to be correct, you can click *submit* and wait for the Sponsor/Exhibition Group to review.

| Confirm Enterprise Infor | Exhibitor Information – Exhibit/Project | ——— 4 Confirm Information                            |
|--------------------------|-----------------------------------------|------------------------------------------------------|
| Basic Information        |                                         |                                                      |
| Exhibitor Channel: China | Country/Area:                           | China-Guangxi-NanNing                                |
| Enterprise Name(CN):     | Enterprise Name(EN):                    | -                                                    |
| Contact Name:            | Contact's name:                         | -                                                    |
| Contact's mobile pho.    | Contact Email                           | _ ,                                                  |
| Enterprise Account:      | Address                                 |                                                      |
| Address in EN: -         | Industry:                               | informational transmission, software and IT services |
| Enterprise Type:         | Enterprise Nature:                      |                                                      |
| USCC: 000000000          | Registered Capital(10                   |                                                      |
| Contact Position: -      | Enterprise Phone:                       | -                                                    |
| Fax: -                   | Enterprise Website:                     | -                                                    |
| Enterprise Size:         | Post Code:                              | -                                                    |
| Enterprise Code: -       |                                         |                                                      |
|                          |                                         |                                                      |

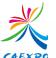

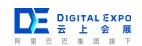

- 1. Please wait for the results after submitting. If the registration review is rejected, you can modify based on the reason and resubmit. The pictures below show the three status of review result.
- 2. If the registration review is approved, the review status should be shown as Picture 3, and exhibitors can click "*Enter*" to set up the exhibition.

Note: ① Exhibitors can not enter the exibition in stages of "Under approval" and "Rejected". Only the registration review is approved can exhibitor enter the exibition and operate; ② No matter the registration review is approved or not, exhibitors will receive the corresponding SMS/email reminder.

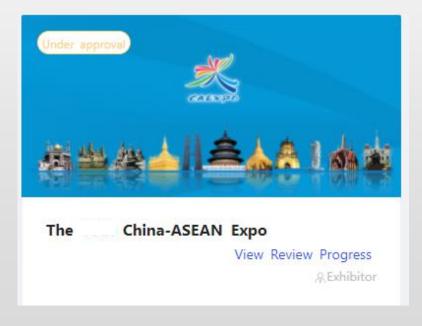

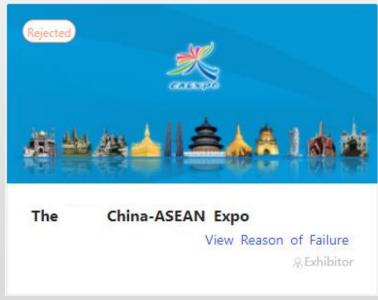

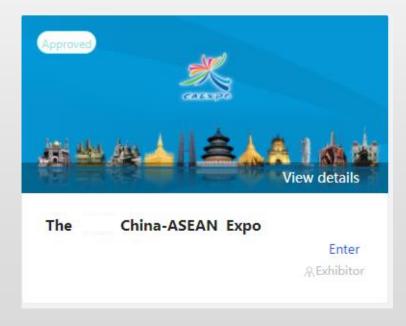

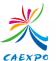

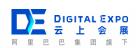

If the enterprise registration information is not passed, you need to re-edit the registration information and submit again according to the prompt of the reason for not passing.

Note: Before the exhibition registration review is approved, if a registered *Individual Company* wants to join the exhibition group, it needs to login the system through the recruitment link provided by the exhibition group and start its registration again.

For the registration process, please refer to <u>"Registration through the exhibition group promotion link"</u> at P5.

| leason:Lack of enterprise information |                                                       |
|---------------------------------------|-------------------------------------------------------|
| asic                                  |                                                       |
| Exhibitor Channel: DefaultChannel     | Country/Area: Afghanistan                             |
| Enterprise Name(CN):                  | Enterprise Account:                                   |
| Contact Name:                         | Contact's mobile pho 1                                |
| Contact Email:                        | Industry: culture, sport and entertainment industries |
| Address: -                            |                                                       |
| exhibitor Information                 |                                                       |
|                                       |                                                       |
| Exhibitor status: Exhibitor           | Participation method: Online and Physical Exhibitor   |
| Theme: electronic/phone               |                                                       |
| Zone: datangkaifazhanqu1sd            |                                                       |
| Booth Type: biaotan1                  |                                                       |
| Booth Quantity : 1                    |                                                       |
|                                       |                                                       |

| Zone:                  | datangkaifazhanqu1sd |                               |                                                |
|------------------------|----------------------|-------------------------------|------------------------------------------------|
|                        | Booth Type: biaotan1 |                               |                                                |
|                        | Booth Quantity : 1   |                               |                                                |
| Estimated value(CNY):  | 123.00 RMB           |                               |                                                |
| Exhibitor Name:        |                      | Exhibitor's Na                |                                                |
| Exhibitor Logo:        | 181                  |                               |                                                |
| Exhibitor Description: | 111111               |                               |                                                |
| Remarks:               |                      |                               |                                                |
| Enclosure:             |                      |                               |                                                |
| Exhibit / Project Info |                      |                               |                                                |
| Project Name: 1111     |                      | Project Type: bond investment | Industry: transportation, warehousing and post |
|                        |                      | Edit Again                    |                                                |
|                        |                      |                               | .77                                            |

# **Check Registration Status**

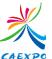

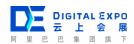

To check the registration status, you can click the "Message" button on the left side of your account to check.

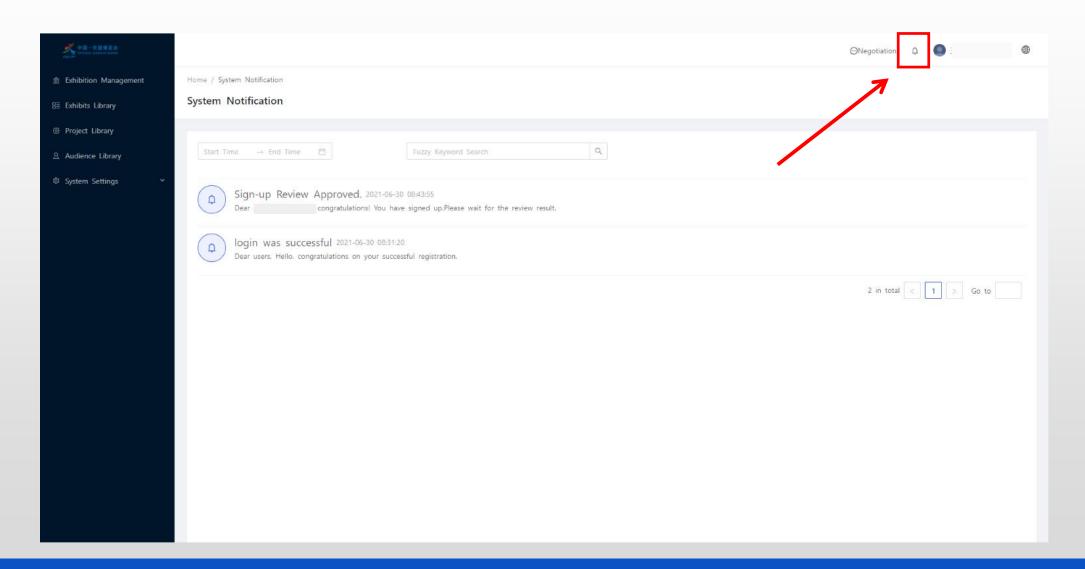

# 3. Receive Payment Notice And Online Payment

#### **Receive Payment Notification Letter**

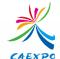

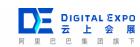

Finishing review, the sponsor will send payment notification letter in form of short message/e-mail to exhibitor. The sponsor will allocate booth and send exhibition confirmation letter to exhibitors.

标题: 缴费通知函 尊敬的用户: 您申请加入的【非常说题题】需进行展位缴费,可点击链接【https://2i1i.cn/THts 】进行预览。 此为系统邮件,请勿回复,由此给您带来的不便请谅解! 2021/07/15。 **Title: Payment Notification** Dear user, You need to pay for the booth to participate in the [::::]. You can click the link [https://2i1i.cn/THts] to preview. You do not need to reply to this automated email. We apologize for any inconvenience caused. 2021/07/15。

#### **Pay For Booth online**

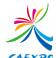

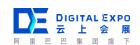

After receiving payment notification letter, exhibitors can check the payment order on page of "Order Center", and pay for booth and deposit online.

Note: After clicking "Pay", the page will jump to the payment page, and exhibitors can choose a suitable payment method for online payment.

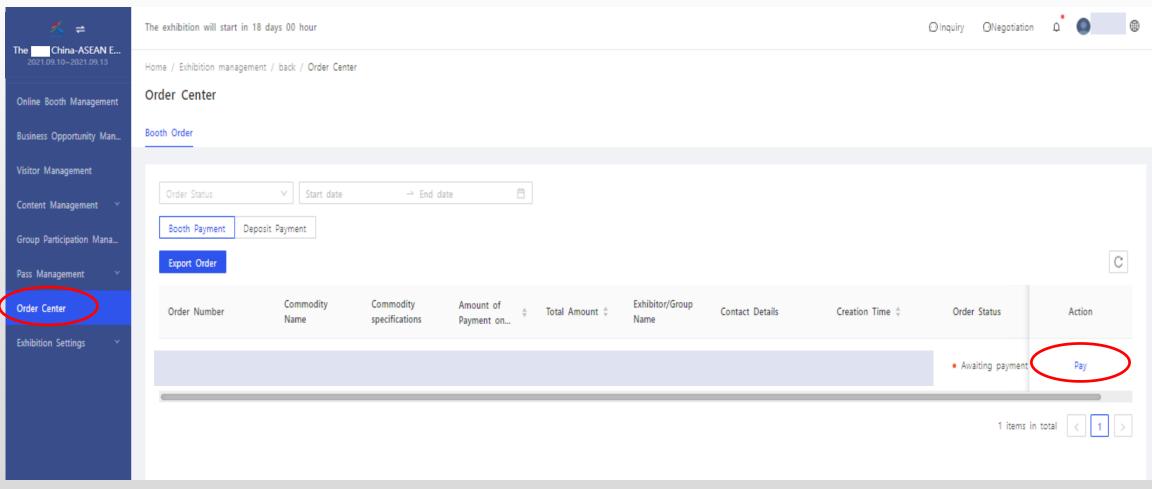

#### **Receive The Booth Confirmation**

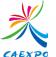

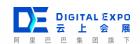

After the payment is completed, the sponsor will assign the booth and issue the booth confirmation letter.

Note: The confirmation will be sent by email/SMS. In addition, exhibitors can also check the issue of the confirmation in the system message section.

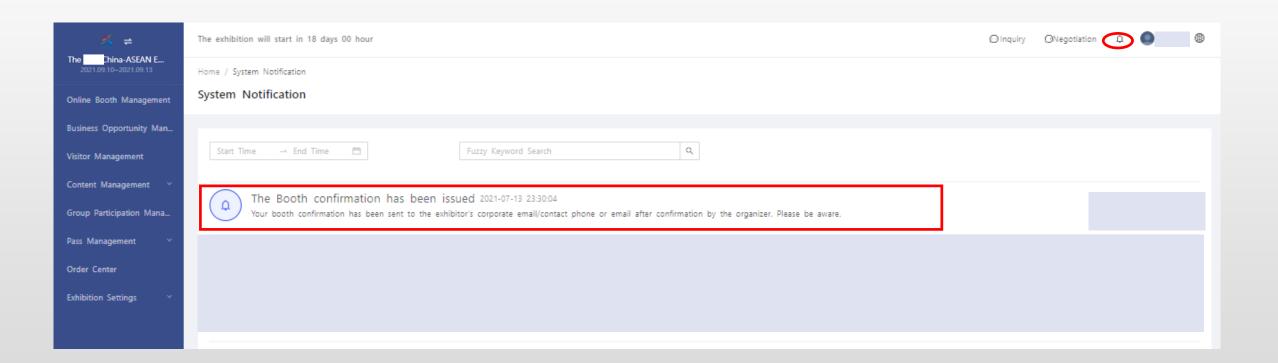

# 4. Exhibition Booth Arrangement

### **Enter the exposition**

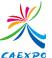

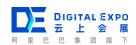

After the registration review is approved, exhibitors can click "Enter" and get into the exhibition. Exhibitors can arrange online booth and take other operations.

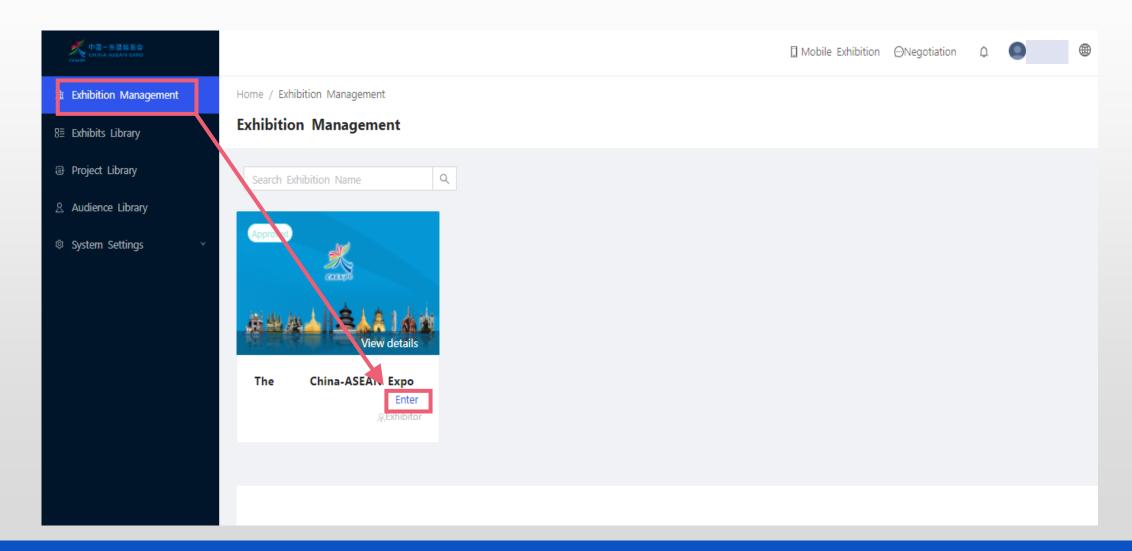

#### **Exhibition Booth Arrangement**

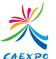

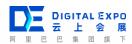

On page of " Exhibition Booth Arrangement", exhibitors can renovate the booth.

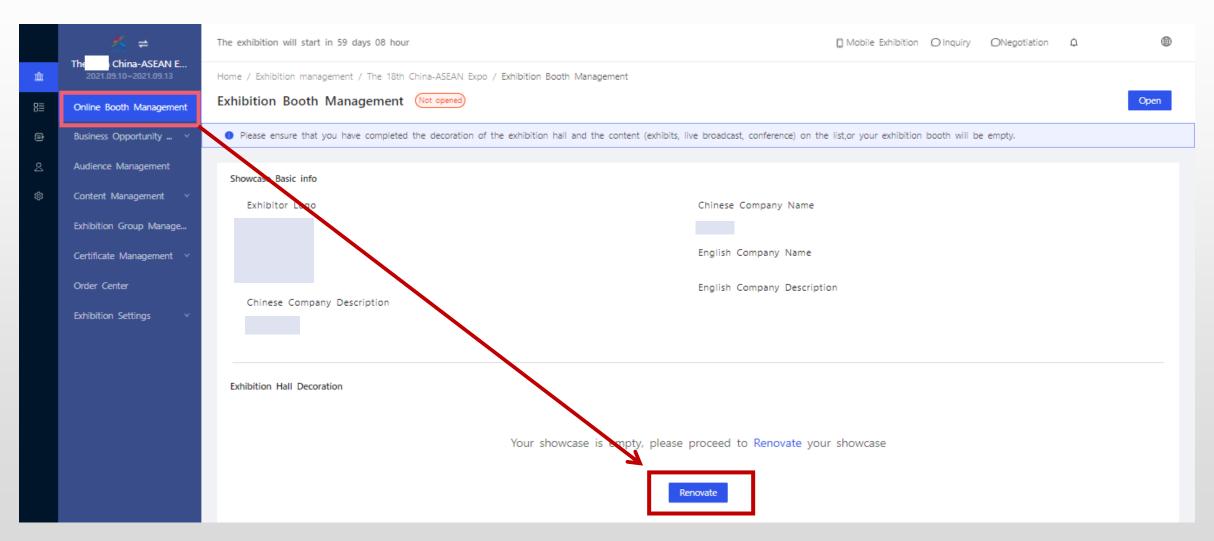

#### **Exhibition Booth Arrangement**

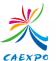

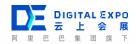

Exhibitors can edit content to be displayed on the online booth in this page. The form can be "picture" or "video". The size of the picture should not exceed 1M, the recommended size is 800\*800, in JPG or PNG format; the size of the video should not exceed 100M and the length should not exceed 3 minutes. The recommended size is 16:9, in MP4 format. After uploading, click "Submit".

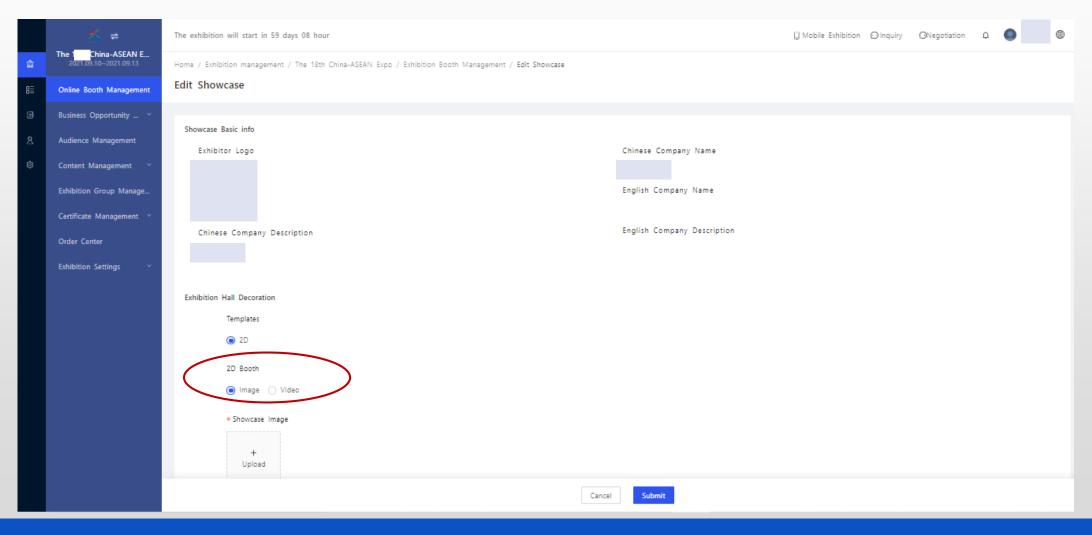

## **Modify Booth Content**

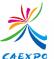

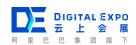

If you need to modify the contents of the exhibition after finishing the arrangement of the exhibition, you can click "Edit" to modify and submit it again.

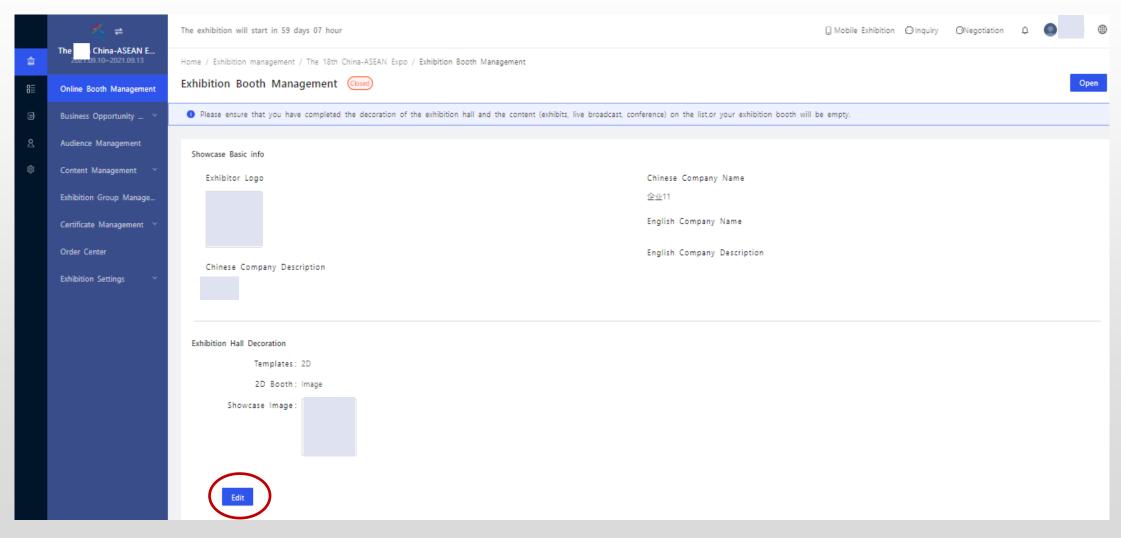

#### **Booth Goes Online**

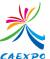

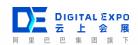

After confirming the contents of the booth, the exhibitor can click "Open" button then the booth goes online.

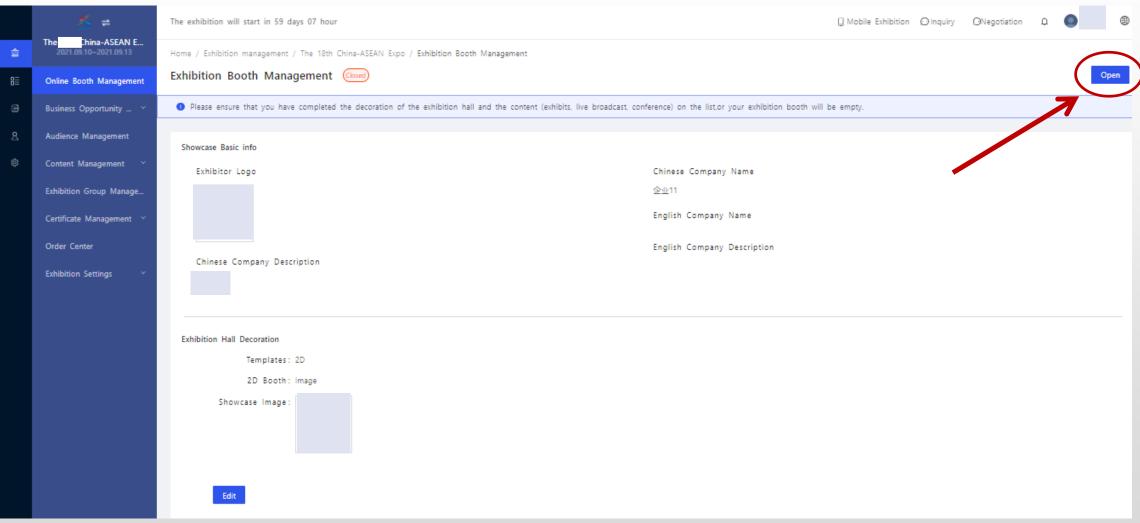

#### **Exhibits (Projects) Post /Remove**

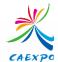

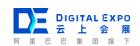

Exhibitors can post/remove, delete, label or group together the approved exhibits and projects on page of "Content Management".

Note: Move cursor to the last icon "..." and the "group" button will appare.

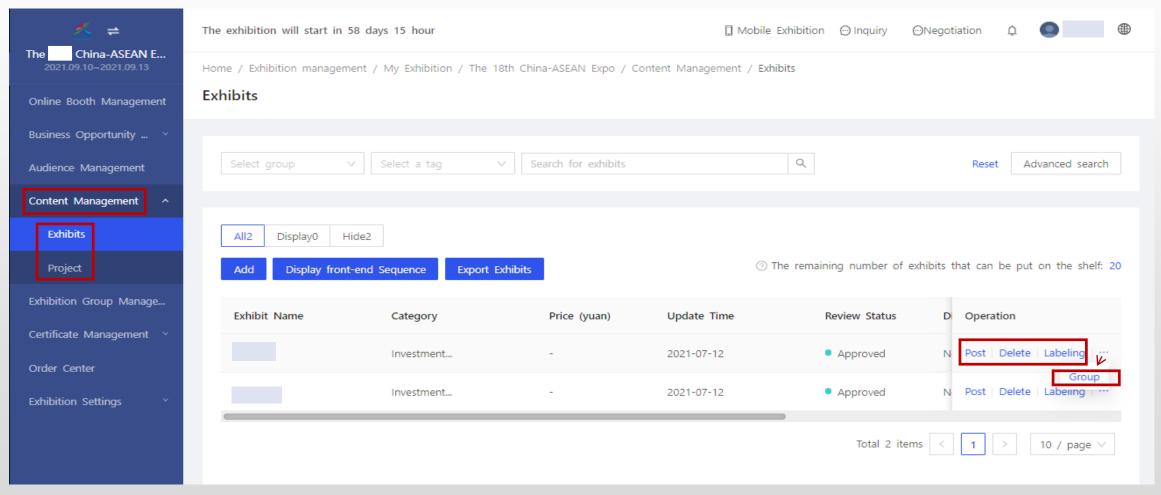

# 5. Pass Management

#### **Input Contact Information Of Pass Administrator**

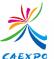

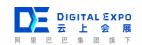

- 1. Procedure: Pass Management  $\rightarrow$ Pass Staff  $\rightarrow$ Insert  $\rightarrow$ You need to fill in your mobile phone number when applying certificate for the first time.
- 2. Note: You can click "Contact Details" to modify.

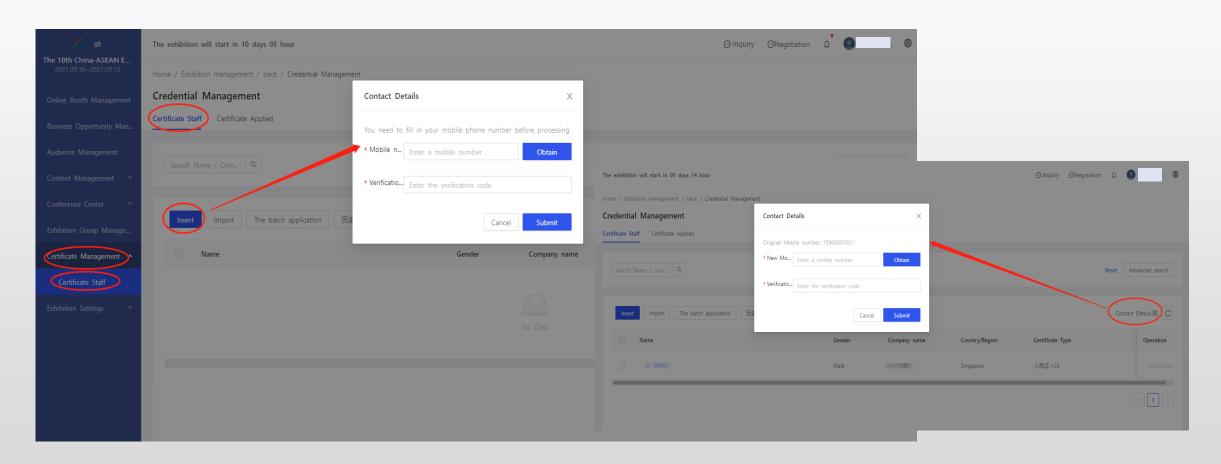

# Add Staff Information(Manually Adding)

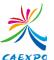

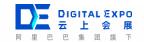

- 1.Two ways:manually adding and applying in batch.
- 2.Manually add staff information who needs to apply for pass :Click Pass Staff→Insert → enter the staff's information →click "Submit"

Note: 1. The information of staff who needs to apply for pass needs real-name verification.

2. All items with \* are required. Please fill in carefully.

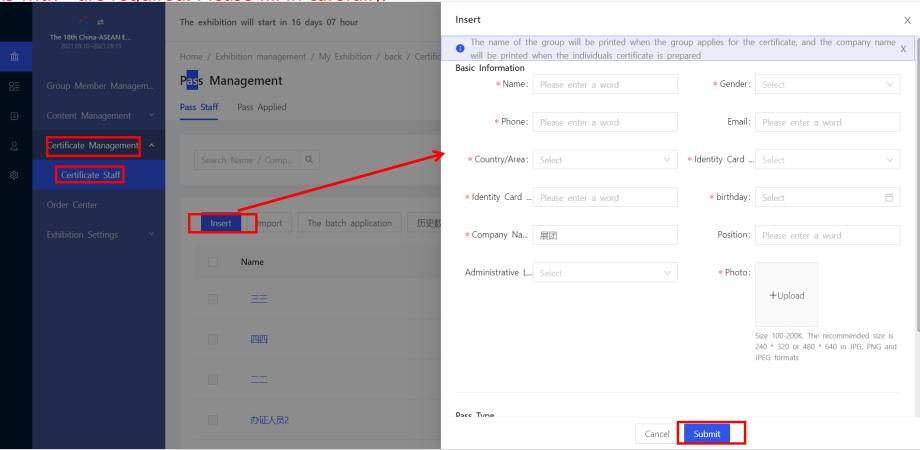

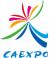

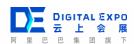

Follow these steps to import pass staff in batch:

Step 1 : click "Import" →Download the import templat

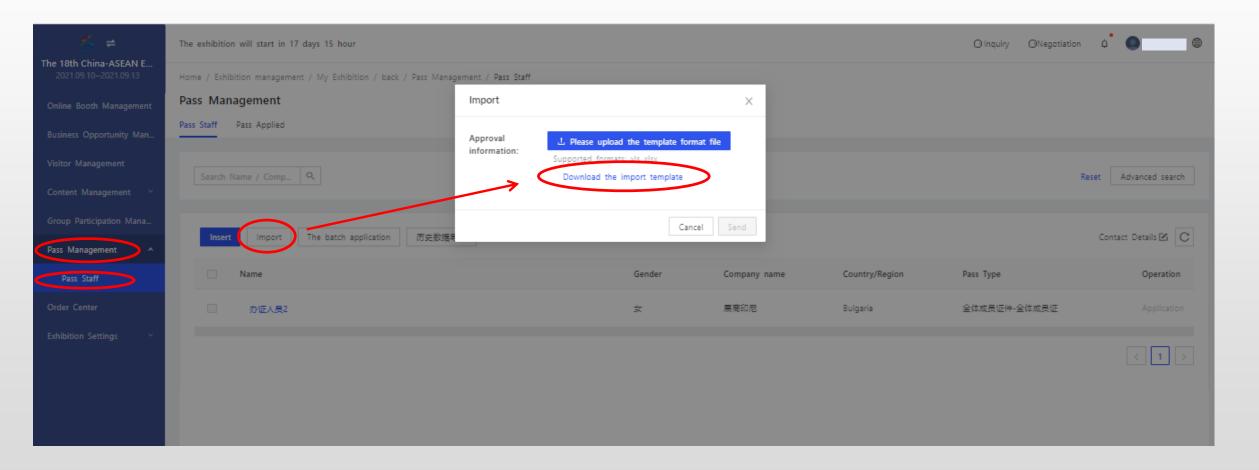

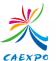

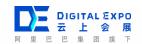

Step 2: fill in the template with information of certificate staff. (The \* items are required to be filled in, or it will fail to import.)

| 姓名<br>(Name)      | 性别<br>(Gender) | 国家/地区<br>(Country/Area)             | 身份证件类型<br>(Identity Card<br>Type) | 证件号<br>(Identity Card<br>Number) | (birthday)                                   | 公司名称<br>(Company Name) | 账号<br>(Account<br>Number)   | 手机<br>(Phone)           | 邮箱<br>(Email)         | 照片<br>(Photo)                                   |
|-------------------|----------------|-------------------------------------|-----------------------------------|----------------------------------|----------------------------------------------|------------------------|-----------------------------|-------------------------|-----------------------|-------------------------------------------------|
| 【必填项】 最多50个<br>字符 | 【必填项】 选择       | 【必填项】 如果是国内, 请填写城市(比如苏州市, 北京城区, 重庆郊 | 【必填项】 选择                          | 【必填项】 最多60个<br>字符                | 【必填项】 生日格式<br>yyyy-MM-dd或者<br>yyyy/MM/dd 生日的 | 【必填项】 最多150<br>个字符     | 【必填项】 最多50个字符,使用手机号码和邮箱规则校验 | 【必填项】 手机格式<br>校验,注意国内国外 | 【必填项】 最多50个字符, 邮箱规则校验 | 【必填项】 图片格<br>式: jpg\png\jpeg;<br>图片尺寸: 480*640; |
|                   |                |                                     |                                   |                                  |                                              |                        |                             |                         |                       |                                                 |
|                   |                |                                     |                                   |                                  |                                              |                        |                             |                         |                       |                                                 |
|                   |                |                                     |                                   |                                  |                                              |                        |                             |                         |                       |                                                 |
|                   |                |                                     |                                   |                                  |                                              |                        |                             |                         |                       |                                                 |
|                   |                |                                     |                                   |                                  |                                              |                        |                             |                         |                       |                                                 |
|                   |                |                                     |                                   |                                  |                                              |                        |                             |                         |                       |                                                 |
|                   |                |                                     |                                   |                                  |                                              |                        |                             |                         |                       |                                                 |
|                   |                |                                     |                                   |                                  |                                              |                        |                             |                         |                       |                                                 |
|                   |                |                                     |                                   |                                  |                                              |                        |                             |                         |                       |                                                 |
|                   |                |                                     |                                   |                                  |                                              |                        |                             |                         |                       |                                                 |

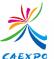

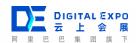

Step 3: click "Please upload the template file", upload the completed file and submit it.

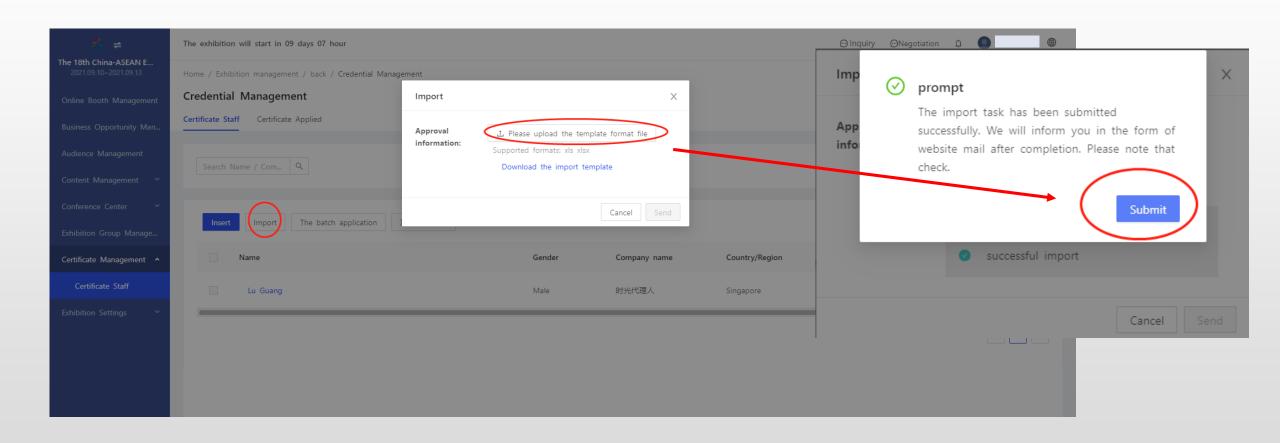

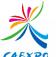

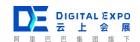

As the type of pass is not recorded in the template, the operator should apply for the type of pass according to the requirements of the pass staff.

#### Methods:

- ①. Click "Applicator" and choose exhibition certificate type. Click "send" to finish application.
- ②. You can tick pass staff to go on batch application.

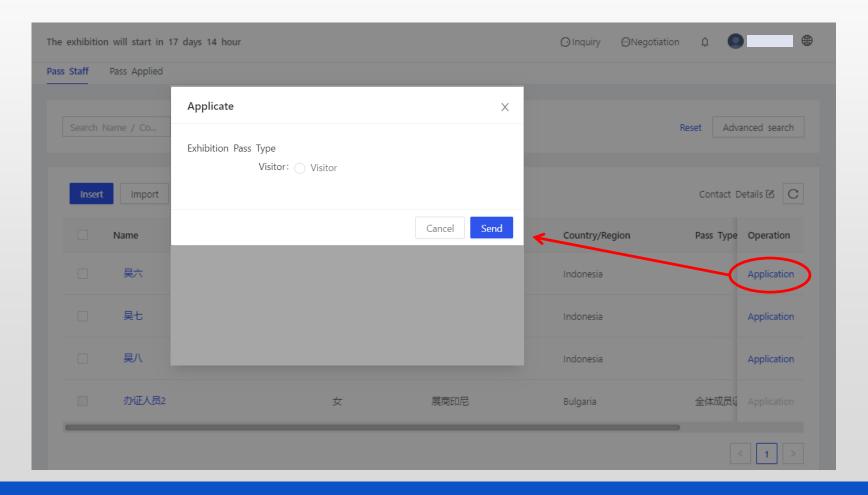

#### **Change Staff Belonging**

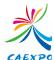

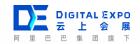

When you insert certificate staff who has been entered by other enterprise, you can apply for changing staff belonging. After the enterprise agree to change, you can apply for certificate for the staff.

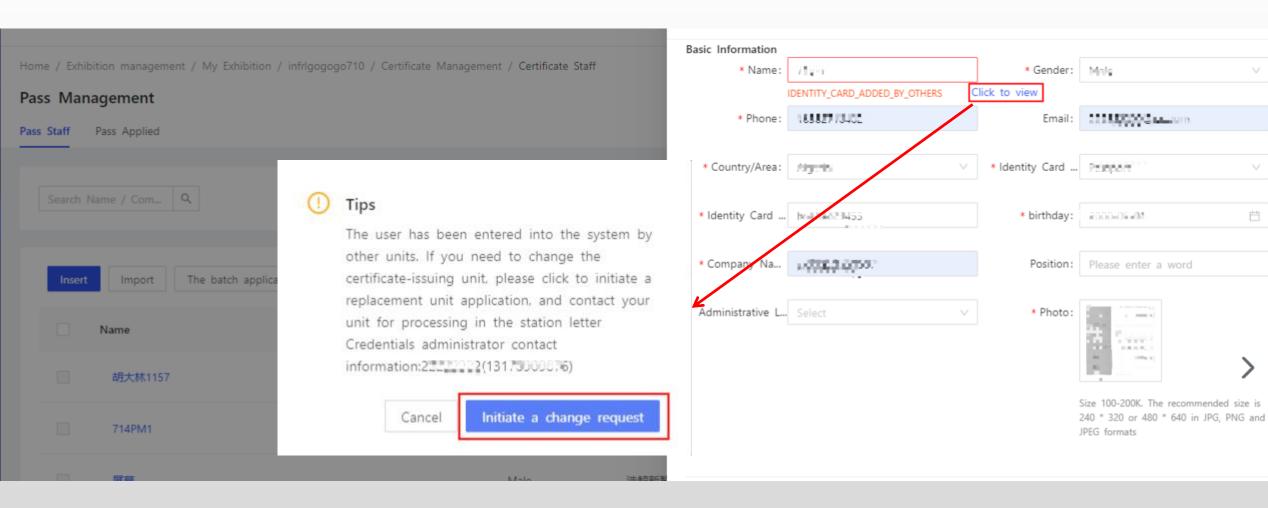

## 6. Other operating instructions

### **Business Opportunity Management**

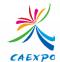

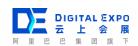

Exhibitors can check inquiry massage and inquiry hall on page of "Business opportunity management" - "Inquiry".

| <u>*</u> ≠                                   | The exhibition will start in 59 days 05 hour                                                                         | ☐ Mobile Exhibition                        | <b>•</b>  |  |  |  |  |  |  |  |  |
|----------------------------------------------|----------------------------------------------------------------------------------------------------|--------------------------------------------|-----------|--|--|--|--|--|--|--|--|
| The 1 China-ASEAN E<br>2021.09.10~2021.09.13 | Home / Exhibition management / My Exhibition / The 18th China-ASEAN Expo / Business Opportunity Management / Inquiry |                                            |           |  |  |  |  |  |  |  |  |
| Online Booth Management                      | Inquiry                                                                                                    |                                            |           |  |  |  |  |  |  |  |  |
| Business Opportunity Management              | Inquiry Message Inquiry Hall                                                                                         |                                            |           |  |  |  |  |  |  |  |  |
| Inquiry                                      |                                                                                                    |                                            |           |  |  |  |  |  |  |  |  |
| Audience Management                          | Not Finished Finished                                                                                                |                                            |           |  |  |  |  |  |  |  |  |
| Content Management Y                         | Category V Please enter the inq Q                                                                                    |                                            |           |  |  |  |  |  |  |  |  |
| Exhibition Group Manage                      |                                                                                                    |                                            |           |  |  |  |  |  |  |  |  |
| Certificate Management V                     | Inquiry Title Purchase Quantity Purchase Type Desired                                                                | Desired Delivery Inquiry Category Status ₩ | Operation |  |  |  |  |  |  |  |  |
| Order Center                                 | Delivery Date                                                                                                    | Address                                    | ·         |  |  |  |  |  |  |  |  |
| Exhibition Settings                          |                                                                                                    |                                            |           |  |  |  |  |  |  |  |  |
|                                              |                                                                                                    |                                            |           |  |  |  |  |  |  |  |  |
|                                              | No Data                                                                                                    |                                            |           |  |  |  |  |  |  |  |  |
|                                              |                                                                                                    |                                            |           |  |  |  |  |  |  |  |  |

#### **Visitor Management**

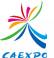

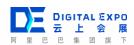

Exhibitors can check visitor information on page of "Visiter Management".

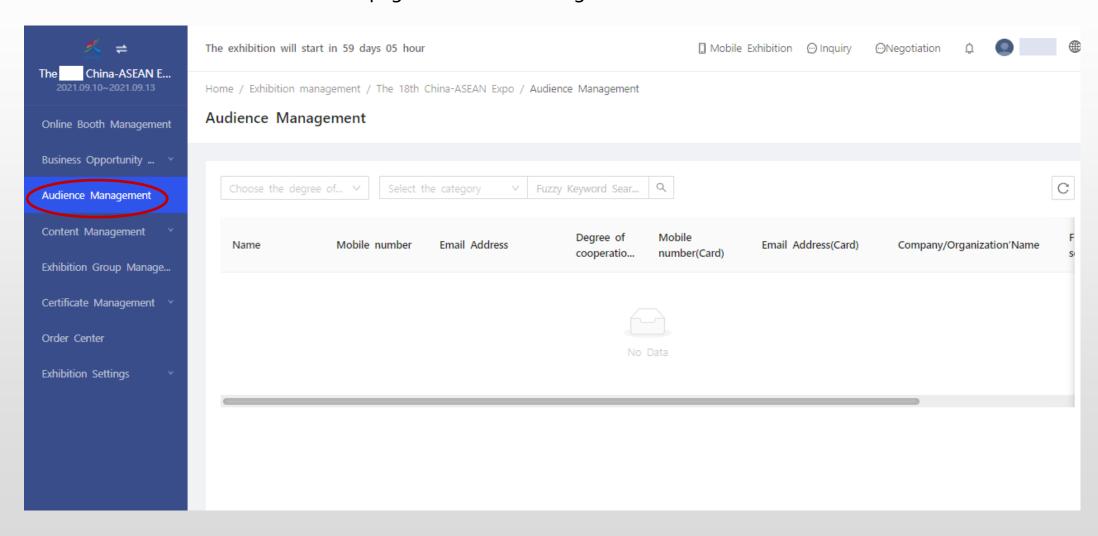

#### **Group Participation Management**

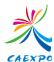

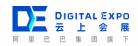

Exhibitors can accept or decline invitation from exhibition group and check information of accepted exhibition group on page of "Group Paticipation Management".

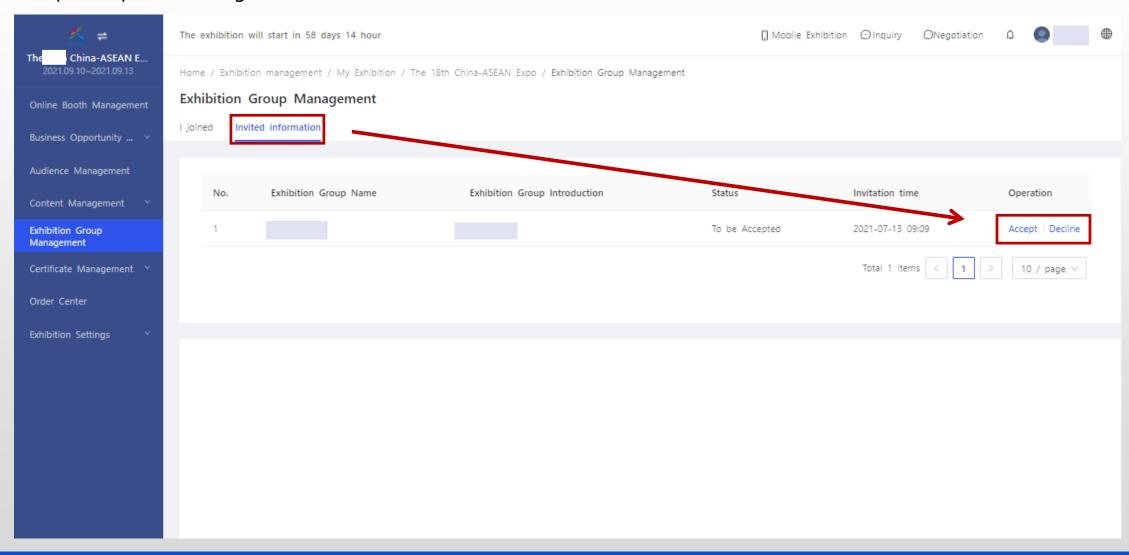

#### **Staff Management**

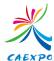

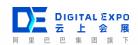

Click "System Settings" → "Permission Management". On this page, you can work on Staff Management, Role Management and Customer Service Management.

Note: You can add and edit staff and set role permission in "Staff Management". "Role Management" allows you to customize the roles of new staff.

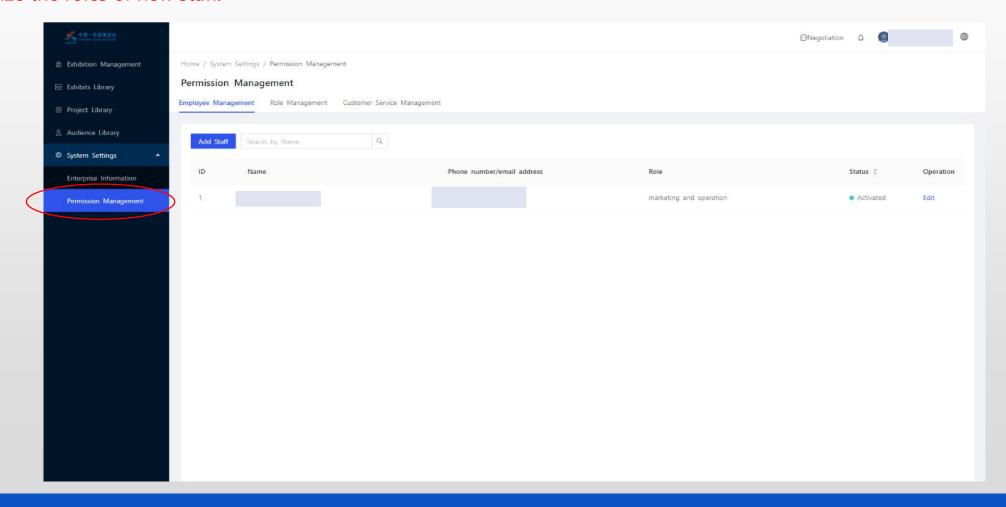

#### **Account Management**

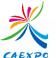

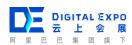

1. Move the cursor on the exhibitor's name  $\rightarrow$  click "Account Information".

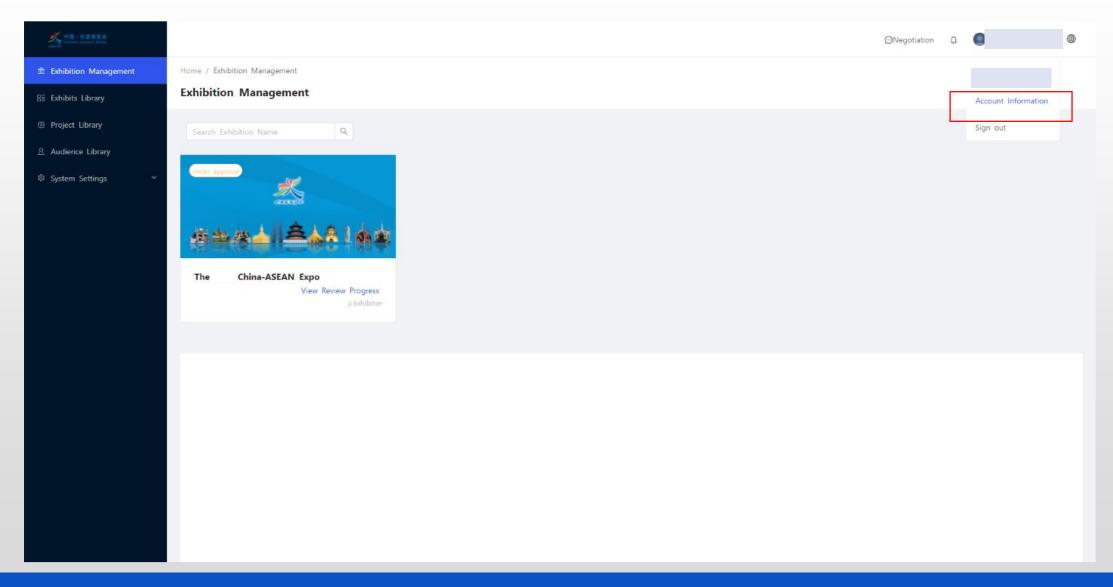

#### **Account Management**

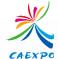

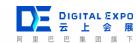

2. You can modify the account information.

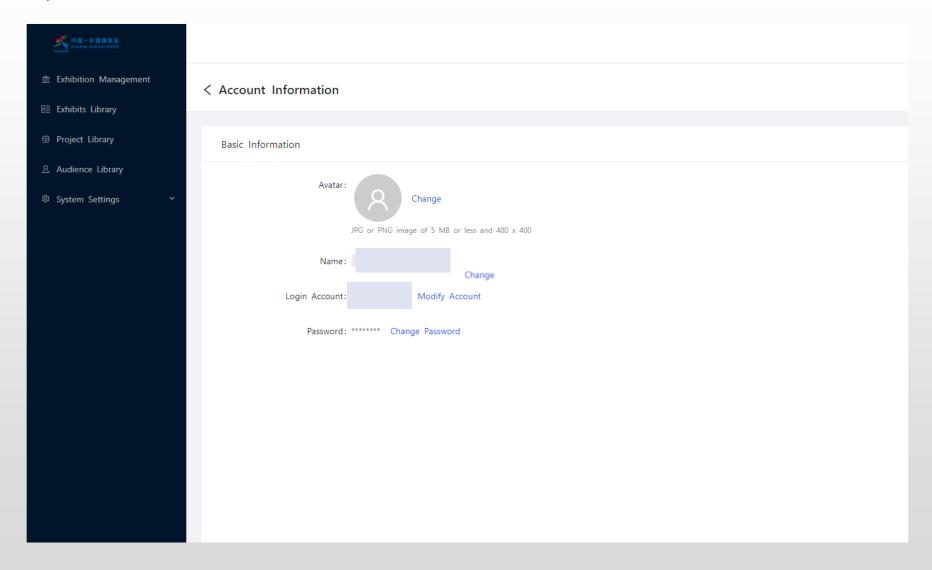

#### **Exhibitor Information Modification**

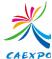

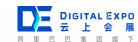

Click "System Settings" → "Enterprise Information". Exhibitors can edit enterprise information here.

Note: The enterprise name (Chinese) and login email cannot be modified.

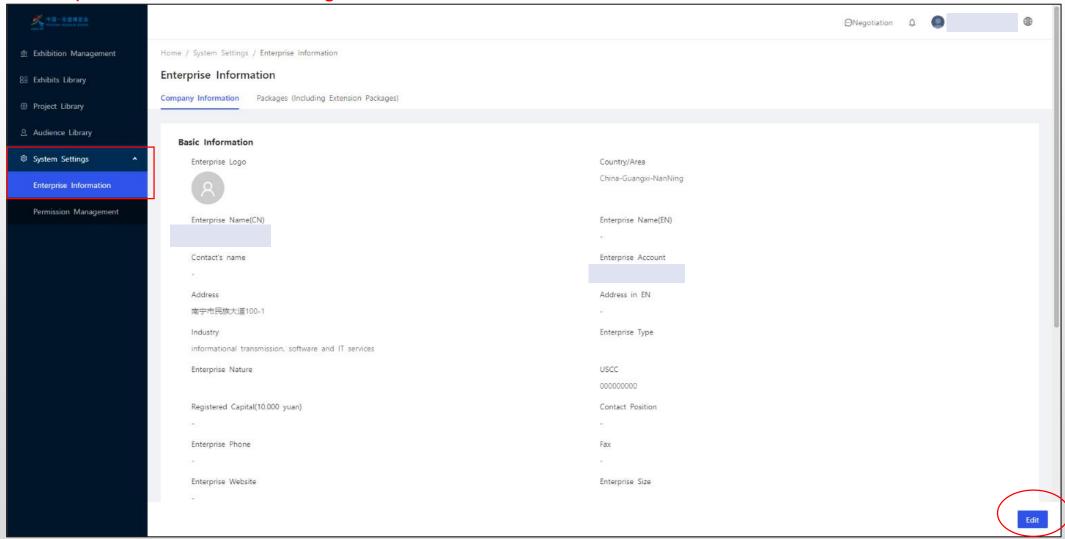

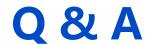

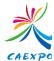

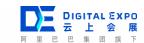

If you have any questions, please scan the QR code to join the DingTalk group or call +86 - 771 - 12343 to contact.

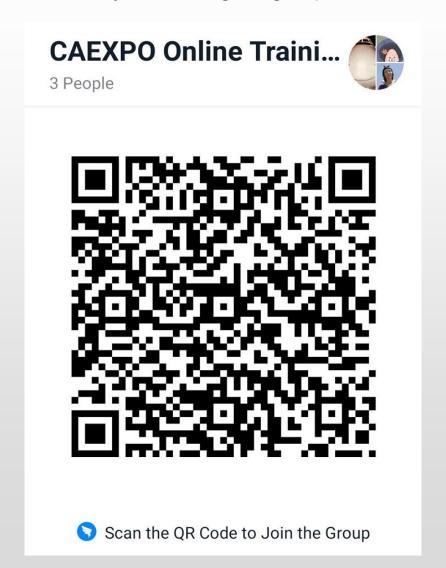

#### How to use DingTalk

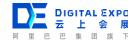

1. Scan the QR code to download DingTalk

PC: https://www.dingtalk.com/en?spm=a3140.8196062.0.0.6f4c5c3d6Dnytl

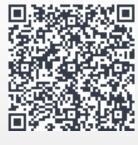

**Android** 

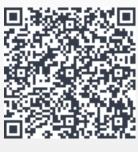

OS

- 2. Register DingTalk Account
- A. Open the DingTalk APP and enter the user login interface;
- B. Click "Register";
- C. Complete account registration according to the system process.
- 3. Use DingTalk to scan the QR code to join the group.

4. If you have any questions, , please enter the group and leave a message in the group for interaction.

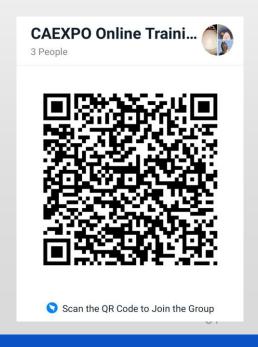

# THANKS